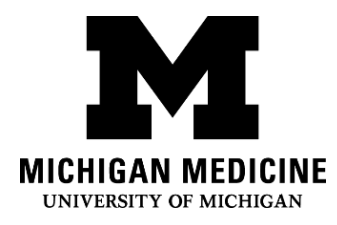

إعداد تطبيق بوابة المريض الخاصّة بك بطب ميتشيجان **Setting up your Michigan Medicine Patient Portal** 

**App (Arabic)**

## **الخطوة األولى)1(:**

**Step 1:**  اتصل بالخط المباشر للمساعدة ببوابة المريض على 615-0872 )734( إذا كنت ال تتحدث اإلنجليزية، يمكنك أن تطلب من موظف الاتَصالات مترجماً فوريا. المترجمون الناطقون بالعربية متوفرون. سوف يقوم موظَف الاتَصالات بالتحدث معك عن الخطوات الواردة في هذه النشرة.

Call the patient portal assistance hotline at (734) 615-0872. If you do not speak English, you can ask the operator for an interpreter. Arabic interpreters are available. The operator will talk you through the steps in this handout.

• إذا كنت قلقًا من أنك لن تفهم ما يقوله موظَف الاتَصالات، فيمكنك الاتصال بمترجم فوري ومطالبته بالاتصال لك بخط مساعدة البوابة الموجود أعاله. اتصل بمترجم عن طريق االتصال بـ:

If you are concerned that you won't understand what the operator is saying, you can contact an interpreter and ask them to call the portal assistance line above for you. Contact an interpreter by dialing:

o 1-734-615-1714 لـ ]العربية[

o 1-734-615-1714 for Arabic

# **الخطوة الثانية )2(: ح َمل تطبيق البوابة:**

**Step 2: Download the portal app:**

b. انقر على العدسة المكبرة للبحث

Click on the magnifying glass to search

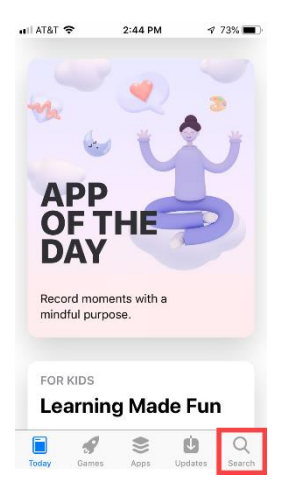

a. اعثر على متجر التطبيقات )رمز أزرق( على جهاز اآلي فون الخاص بك

Find the App Store (blue icon) on your iPhone

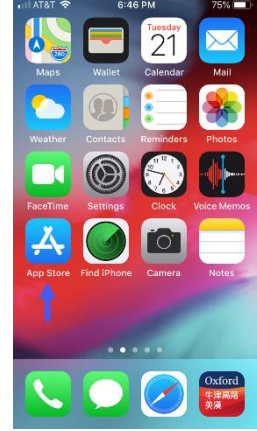

#### Interpreter Services

## c. ابحث عن تطبيق "MyUofMHealth "وقم بتحميله

Search & download "MyUofMHealth"

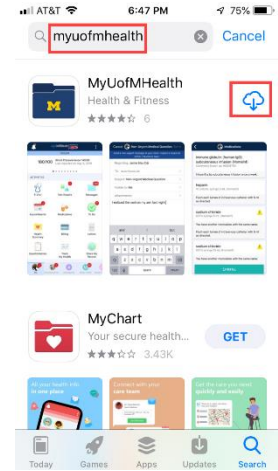

### **الخطوة الثالثة )3(: قبول اتفاقية المستخدم النهائي:**

**Step 3: Accept the end user agreement:**

#### b. انقر على «Allow» على الجانب الأيمن من شاشة إشعارات الموافقة للمواصلة.

Click allow on the right side of the allow notifications screen to continue.

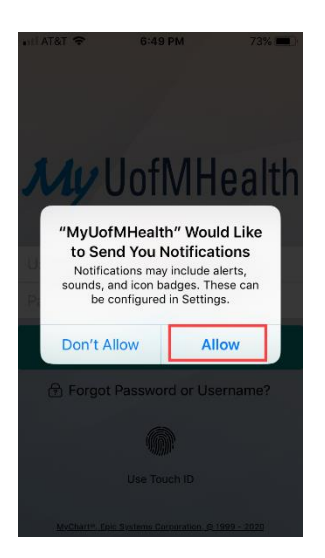

a. انقر على الزر األخضر في نهاية اتفاقية المستخدم **للموافقة**.

Click on the green button at the end of the user agreement to accept

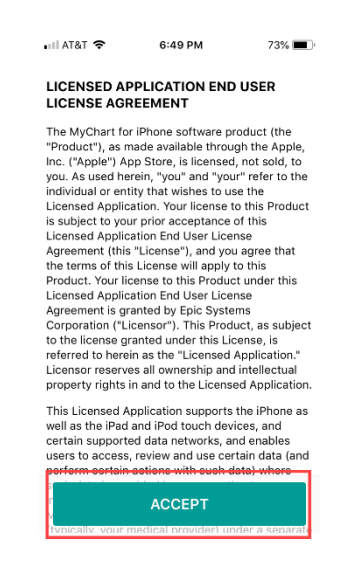

Interpreter Services Setting up your Michigan Medicine Patient Portal App (Arabic) **Step 4: Begin registration:**

a. انقر على الزر األزرق على شاشة تسجيل الدخول للتسجيل في حساب.

Click the blue button on the login screen to sign up for an account.

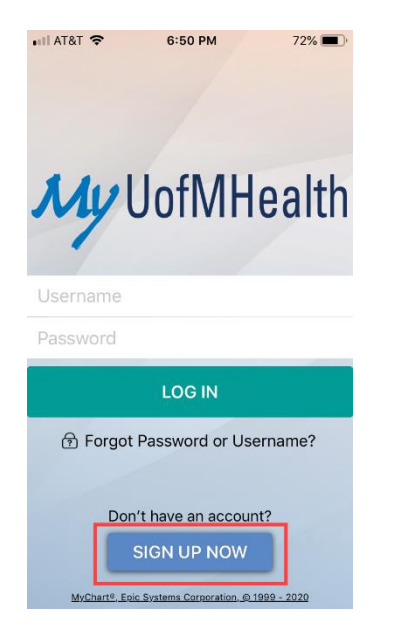

**الخطوة الخامسة )5(: أدخل معلوماتك الشخصية:**

**Step 5: Enter your personal Information:**

a. اطلب من موظف االتَصاالت رمز التفعيل، ثم أدخله في الفراغات. أدخل تاريخ ميالدك ورقم السجل الطبي )MRN )ثم انقر على الزر األصفر: "التالي" Next

Ask the operator for your activation code, then enter it in the spaces. Enter your birthday and Medical Record Number (MRN) then click on the yellow button: "Next"

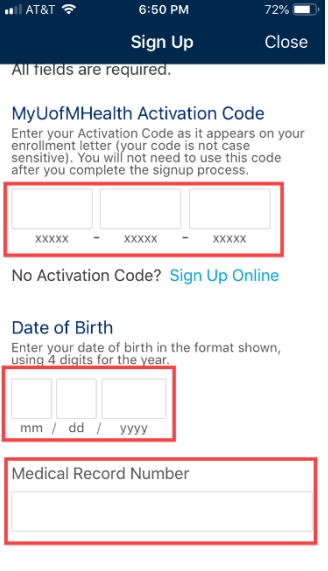

Interpreter Services Setting up your Michigan Medicine Patient Portal App (Arabic)

#### b. بعد ذلك، سيطلب منك البرنامج تقديم عنوان بريدك اإللكتروني مرتين، ثم تشرع في إعداد اسم المستخدم وكلمة المرور، وأسئلة الأمان. بمجرد إتمام تلك المعلومات، تأكد من كتابتها على ورقة.

Afterwards, the system will be asking you to provide your email address twice, then you proceed to set up your user name and password, security questions. Once those are set, make sure you write them down.

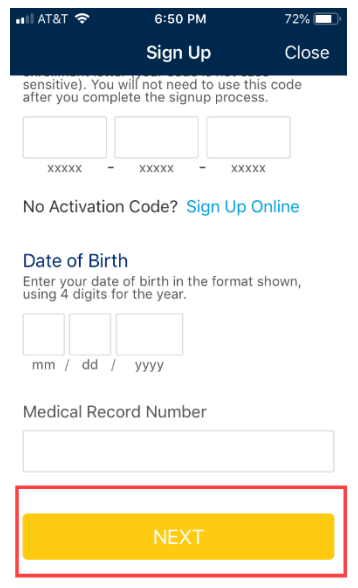

**الخطوة السادسة 6 )خيارك(: إعداد معرف اللمس، مما سيجعل تسجيل الدخول أسهل:**

Summary

Letters

**(Your choice) Step 6: Set up touch ID, so log in will be easier:**

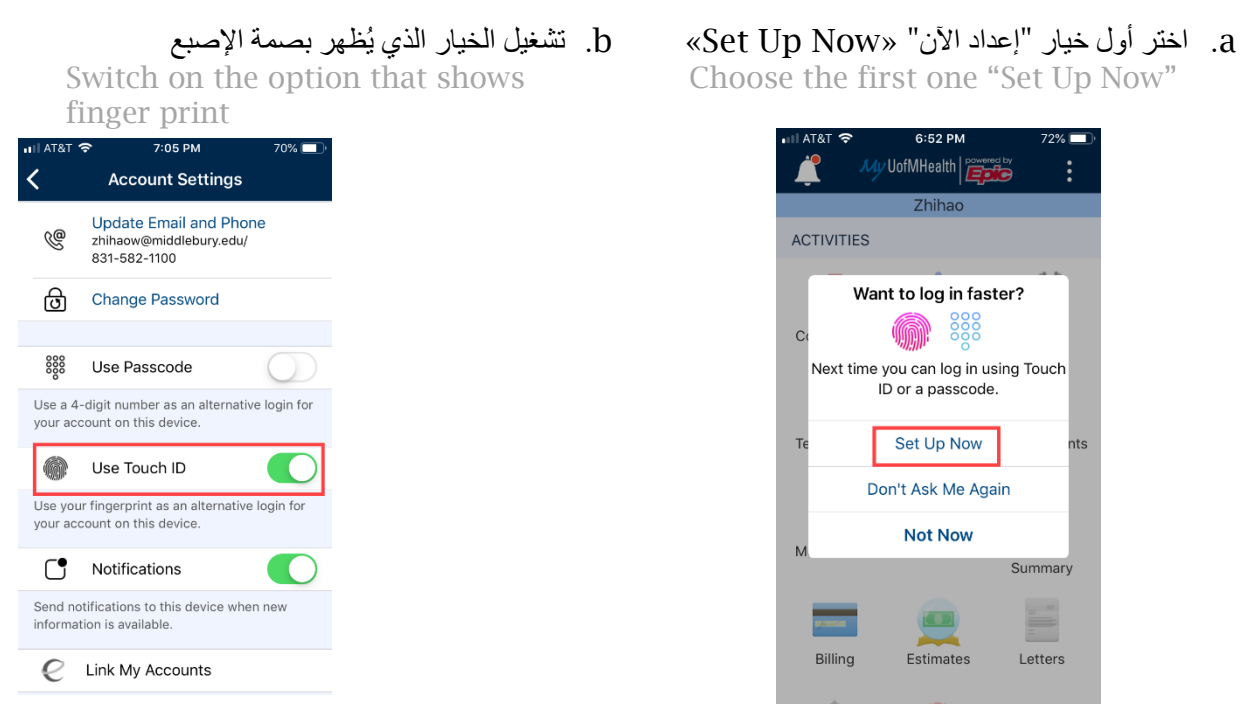

Interpreter Services

Setting up your Michigan Medicine Patient Portal App (Arabic)

### **الخطوة السابعة )7(: كن على استعداد لزيارتك:**

**Step 7: Be ready for your visit:**

## a. انقر على رمز التقويم الذي يقع تحت عنوان "المواعيد". "Appointments "عندما تدخل، انقر على زر الفيديو، ثم انتظر ريثما ينضم طبيبُك والمترجم إلى الزيارة!

Click on the calendar icon that says "Appointments". Once there, click on the video button, then wait patiently for your doctor and interpreter to join the visit!

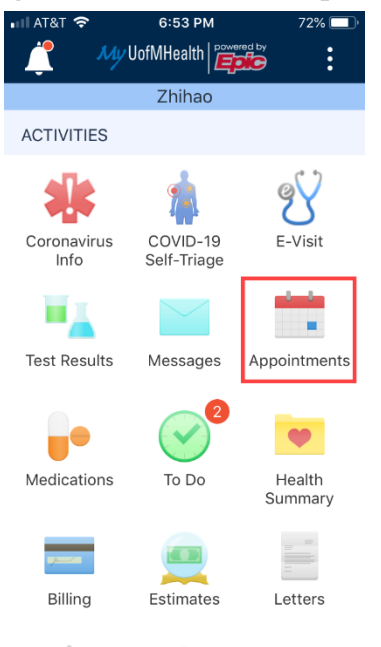

**إخالء المسئولية: تحتوي هذه الوثيقة على معلومات و/ أو مواد تعليمية قام بتطويرها طب ميتشيجان للمرضى المصابين بمثل حالتك تما ًما** .**وقد تحتوي على روابط لمحتوى موجود على اإلنترنت لم يقم طب ميتشيجان بإنشائها وال يتحمل طب ميتشيجان مسؤوليتها. وهي ال تحل محل االستشارة الطبية التي تحصل عليها من مقدم رعايتك الصحية ألن تجربتك قد تختلف عن تلك الخاصة بالمريض القياسي. تحدث مع مقدم رعايتك الصحية إذا كانت لديك أي أسئلة حول هذه الوثيقة أو حالتك أو خطتك العالجية.** 

Disclaimer: This document contains information and/or instructional materials developed by Michigan Medicine for the typical patient with your condition. It may include links to online content that was not created by Michigan Medicine and for which Michigan Medicine does not assume responsibility. It does not replace medical advice from your health care provider because your experience may differ from that of the typical patient. Talk to your health care provider if you have any questions about this document, your condition or your treatment

plan.

Edited by: Karelyn Munro, BA Edited by: Karelyn Munro, BA الترجمة: خدمات الترجمة الشفوية بطب ميتشيجان

Translation: Michigan Medicine Interpreter Services تعليم المرضى بواسطة طب ميتشيجان [Medicine Michigan](http://www.uofmhealth.org/) ُمرخصة بموجب التشارك اإلبداع العزو الغير تجارية / الترخيص العام الدولي [Creative Commons Attribution-NonCommercial-ShareAlike 4.0](https://creativecommons.org/licenses/by-nc-sa/4.0/) الحرة للوثائق 4.0 بالمثل بالمشاركة 4.0 [Licensee Public International](https://creativecommons.org/licenses/by-nc-sa/4.0/). تمت آخر مراجعة في: 2020/05 Patient Education by [Michigan Medicine](http://www.uofmhealth.org/) [is licensed under a Creative Commons Attribution-](https://creativecommons.org/licenses/by-nc-sa/4.0/)

 $\mathcal{L}_{\mathcal{A}}$  . Last  $\mathcal{L}_{\mathcal{A}}$  is a last  $\mathcal{L}_{\mathcal{A}}$  and  $\mathcal{L}_{\mathcal{A}}$  and  $\mathcal{L}_{\mathcal{A}}$  and  $\mathcal{L}_{\mathcal{A}}$